### Hướng dẫn Bán ngoại tệ trực tuyến dành cho KHTC trên Open Banking

## Mục lục

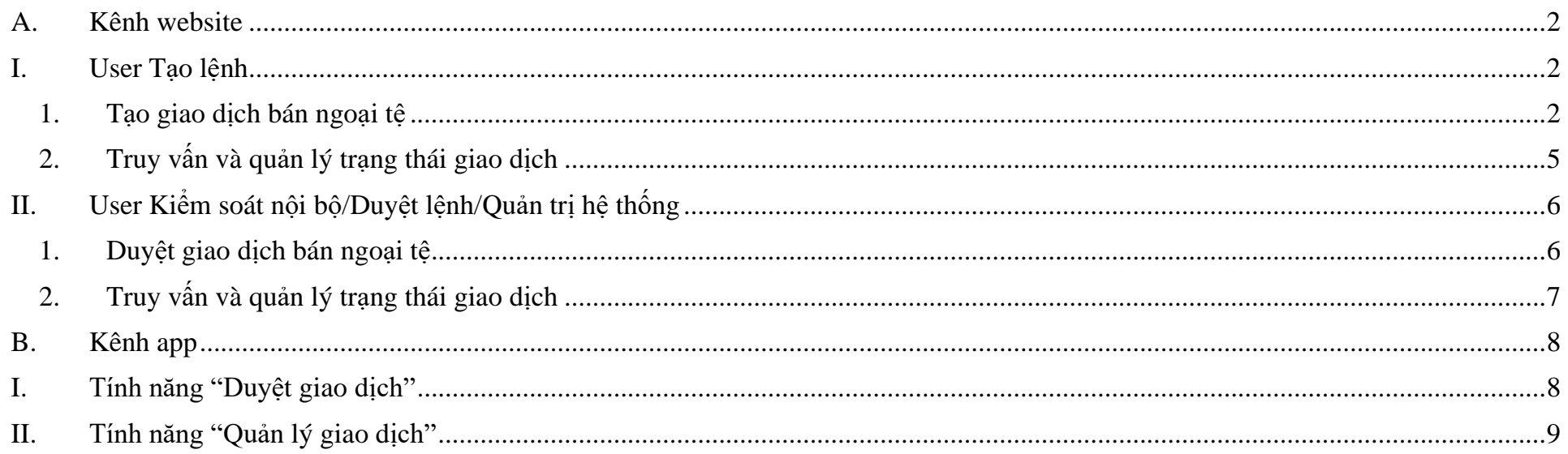

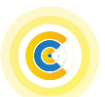

# NAM A BANK Hướng dẫn Bán ngoại tệ trực tuyến trên Open Banking Dành cho KHTC

- <span id="page-1-0"></span>**A. Kênh website**
- <span id="page-1-1"></span>**I. User Tạo lệnh**
- <span id="page-1-2"></span>**1. Tạo giao dịch bán ngoại tệ**

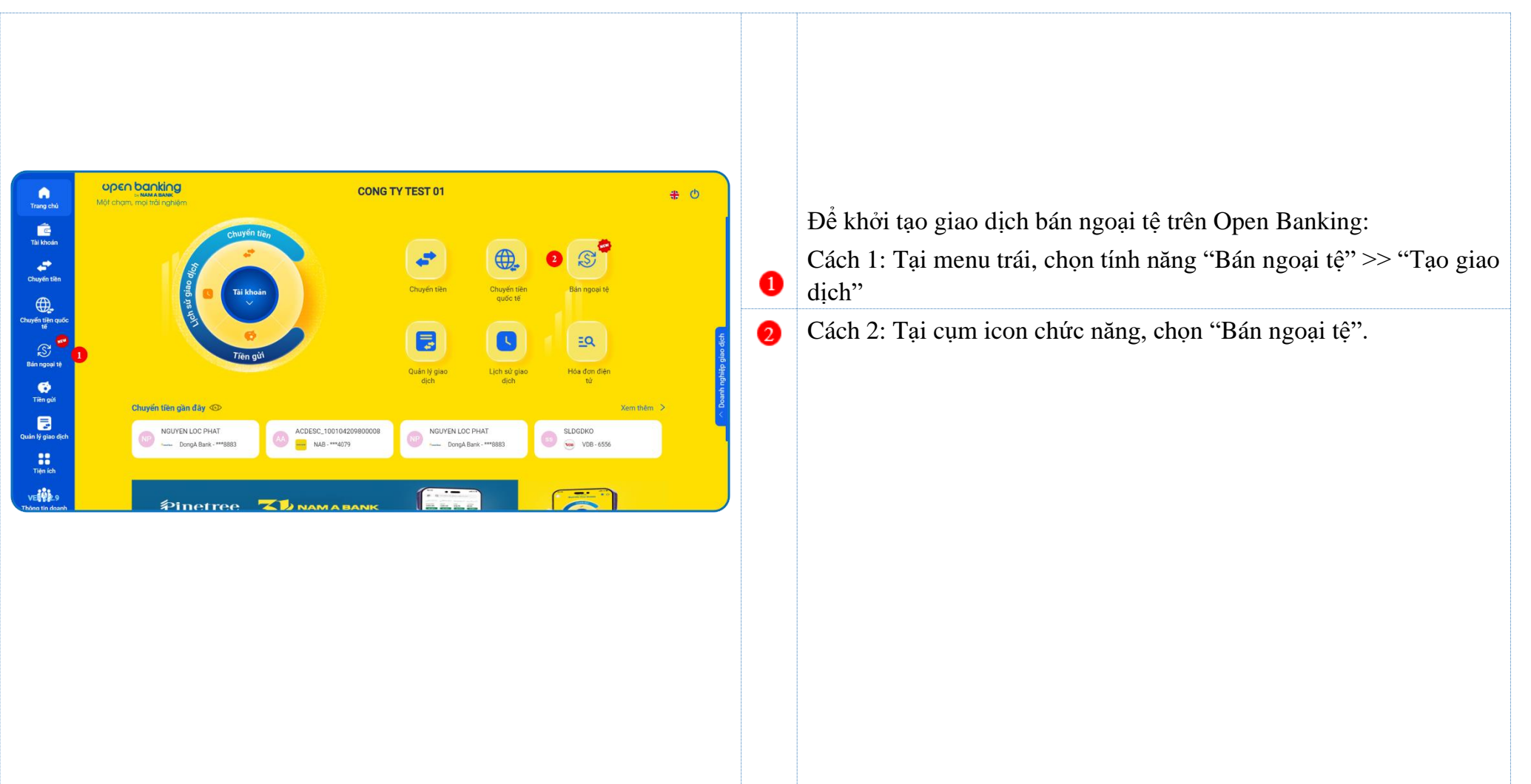

## **Nhập thông tin giao dịch**

C

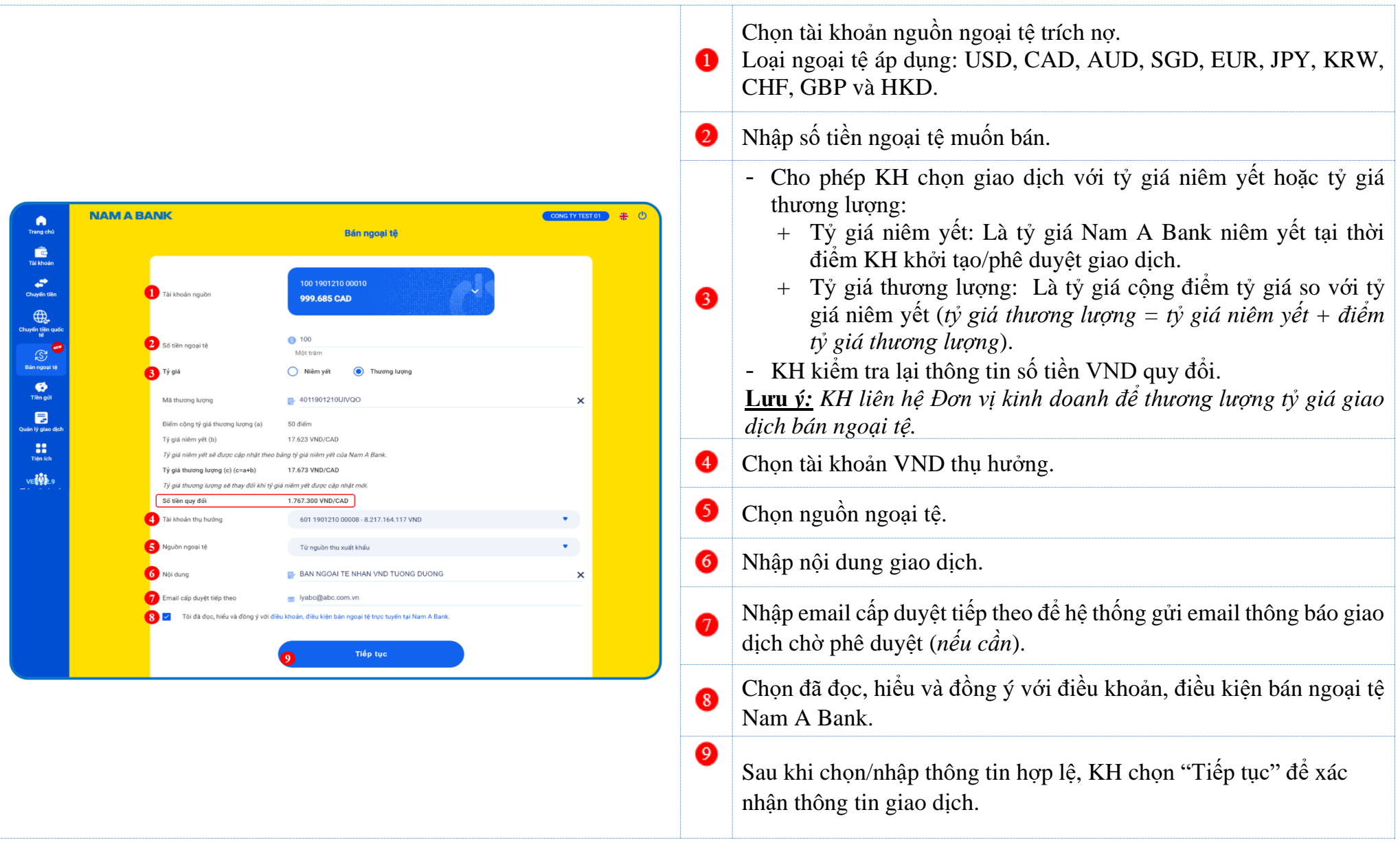

# NAM A BANK Hướng dẫn Bán ngoại tệ trực tuyến trên Open Banking Dành cho KHTC

#### **Xác nhận giao dịch**

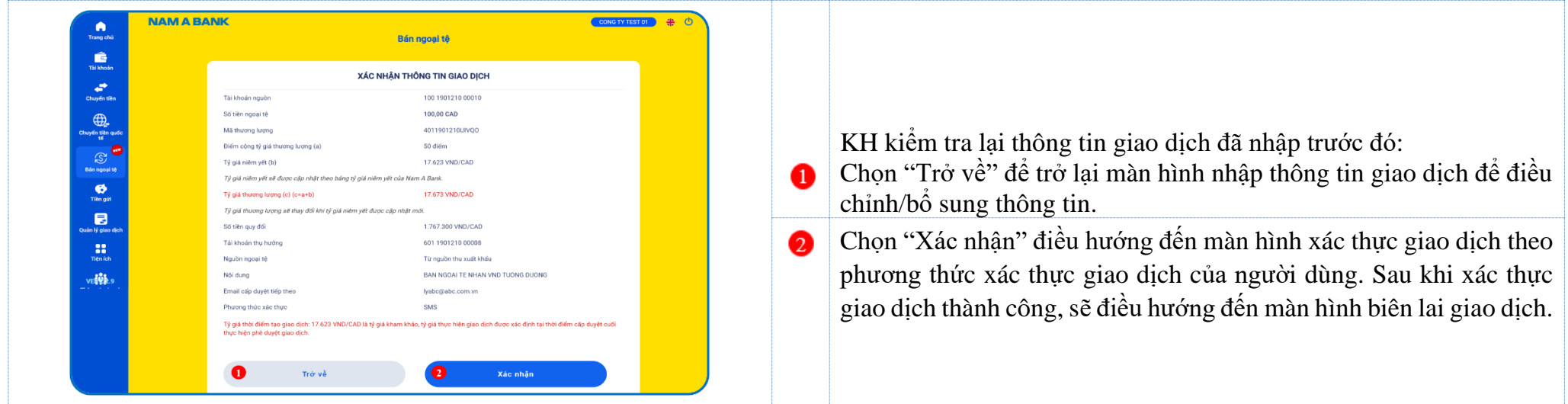

#### **Biên lai giao dịch**

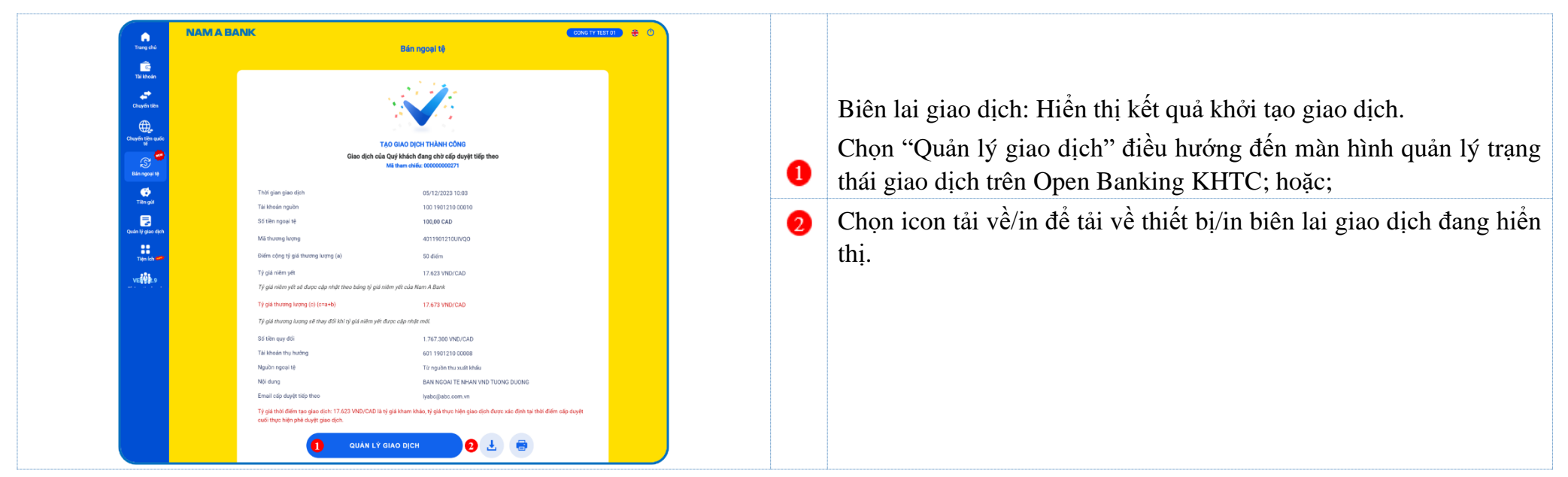

#### <span id="page-4-0"></span>**2. Truy vấn và quản lý trạng thái giao dịch**

Sau khi khởi tạo giao dịch thành công, KH có thể truy vấn chi tiết trạng thái giao dịch tại tính năng "Quản lý giao dịch".

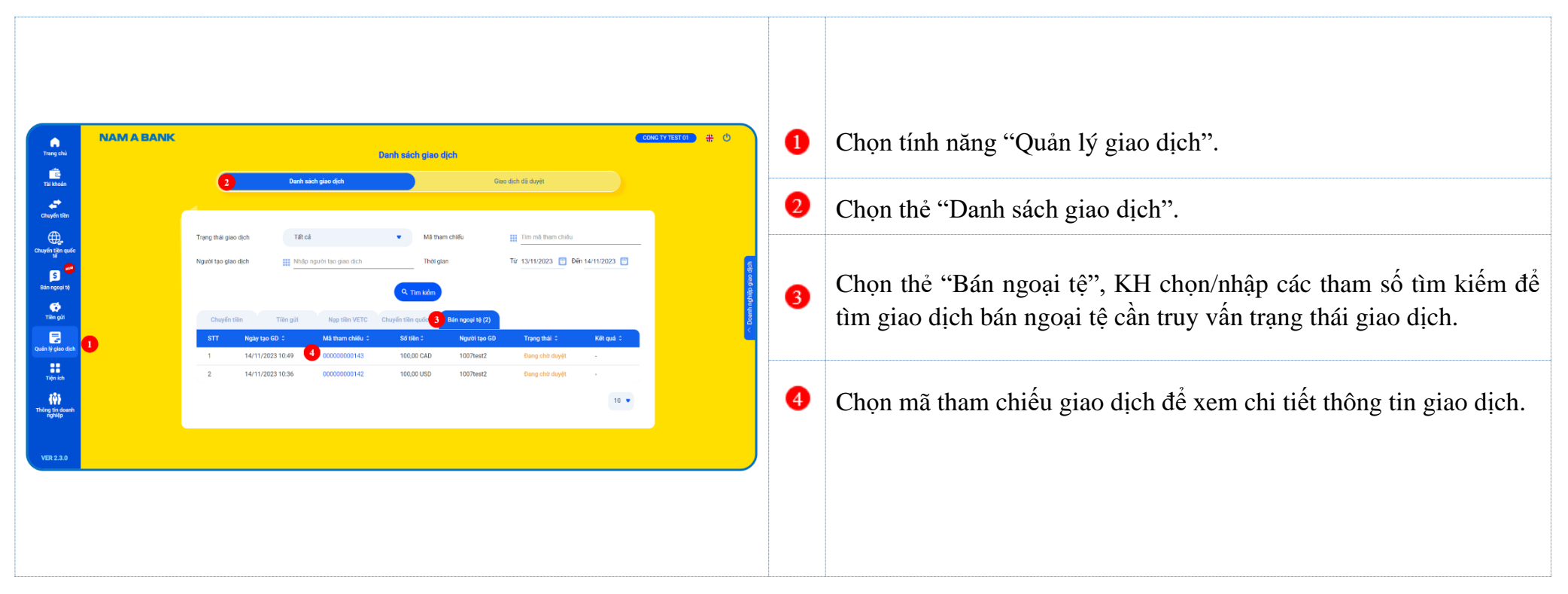

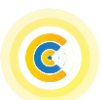

- <span id="page-5-0"></span>**II. User Kiểm soát nội bộ/Duyệt lệnh/Quản trị hệ thống**
- <span id="page-5-1"></span>**1. Duyệt giao dịch bán ngoại tệ**

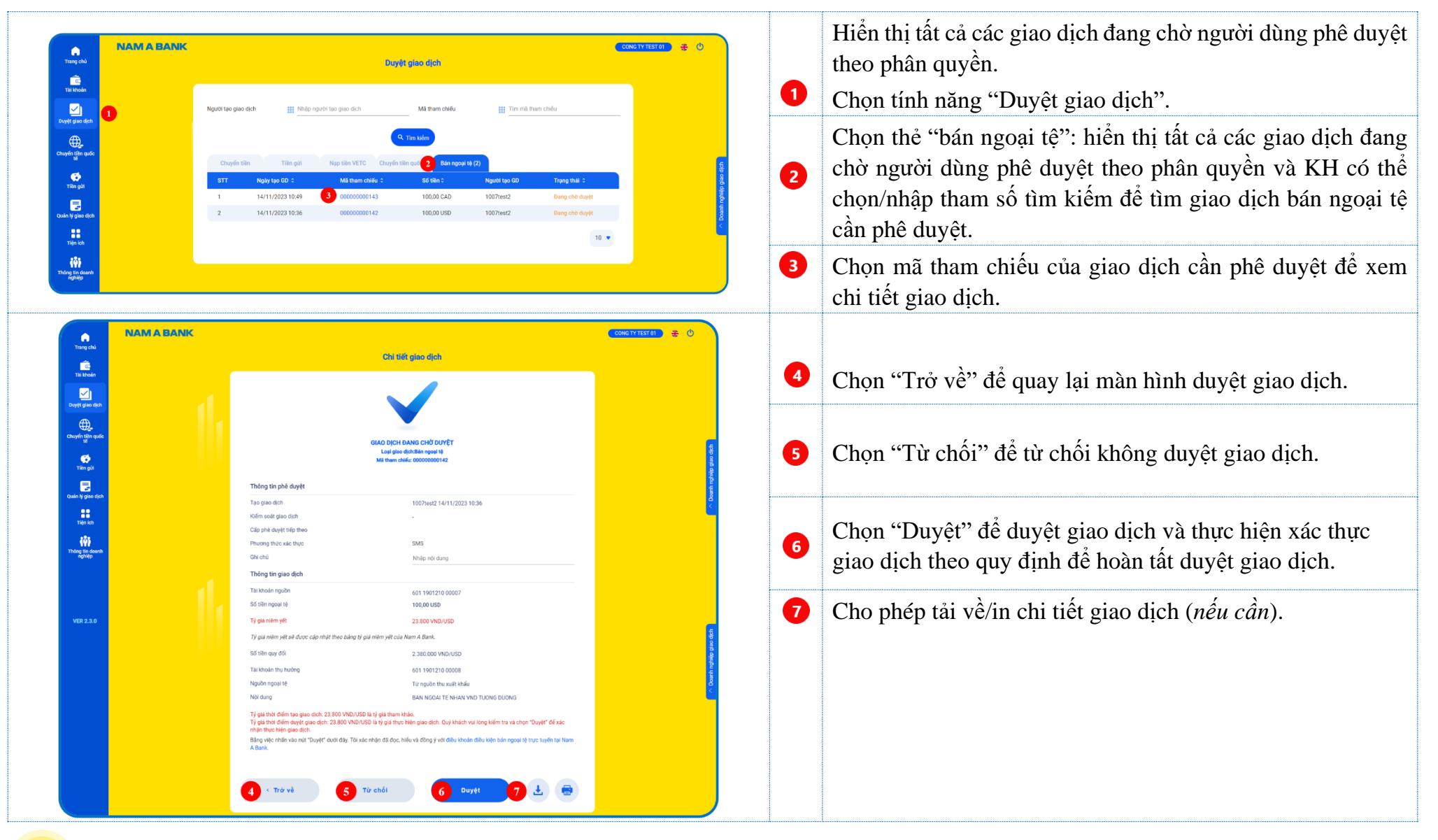

# NAM A BANK Hướng dẫn Bán ngoại tệ trực tuyến trên Open Banking Dành cho KHTC

#### <span id="page-6-0"></span>**2. Truy vấn và quản lý trạng thái giao dịch**

Sau khi phê duyệt giao dịch, KH có thể truy vấn chi tiết trạng thái giao dịch tại tính năng "Quản lý giao dịch".

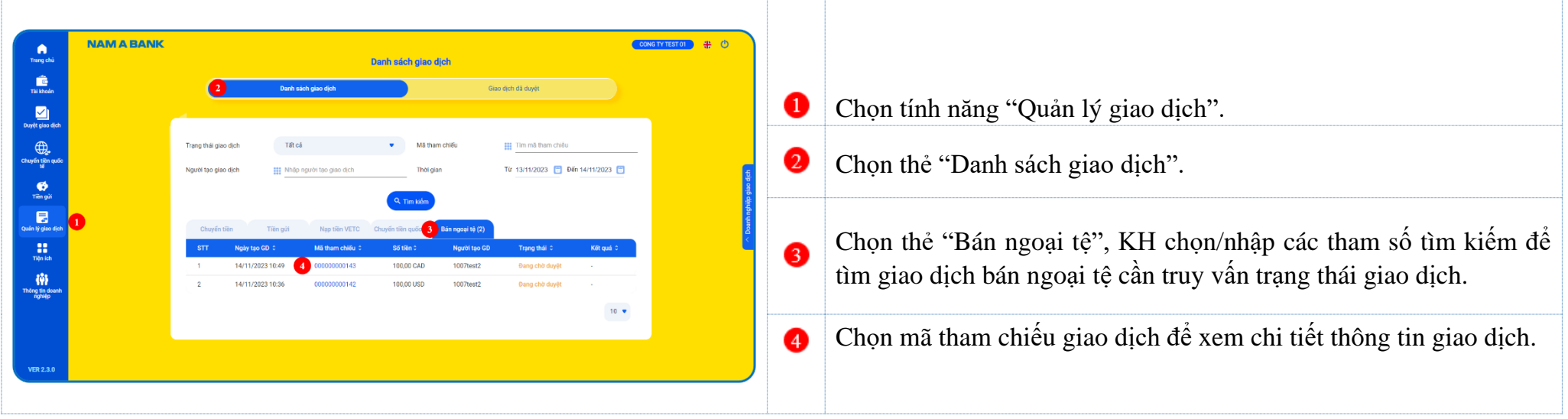

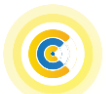

## <span id="page-7-0"></span>**B. Kênh app**

## <span id="page-7-1"></span>**I. Tính năng "Duyệt giao dịch"**

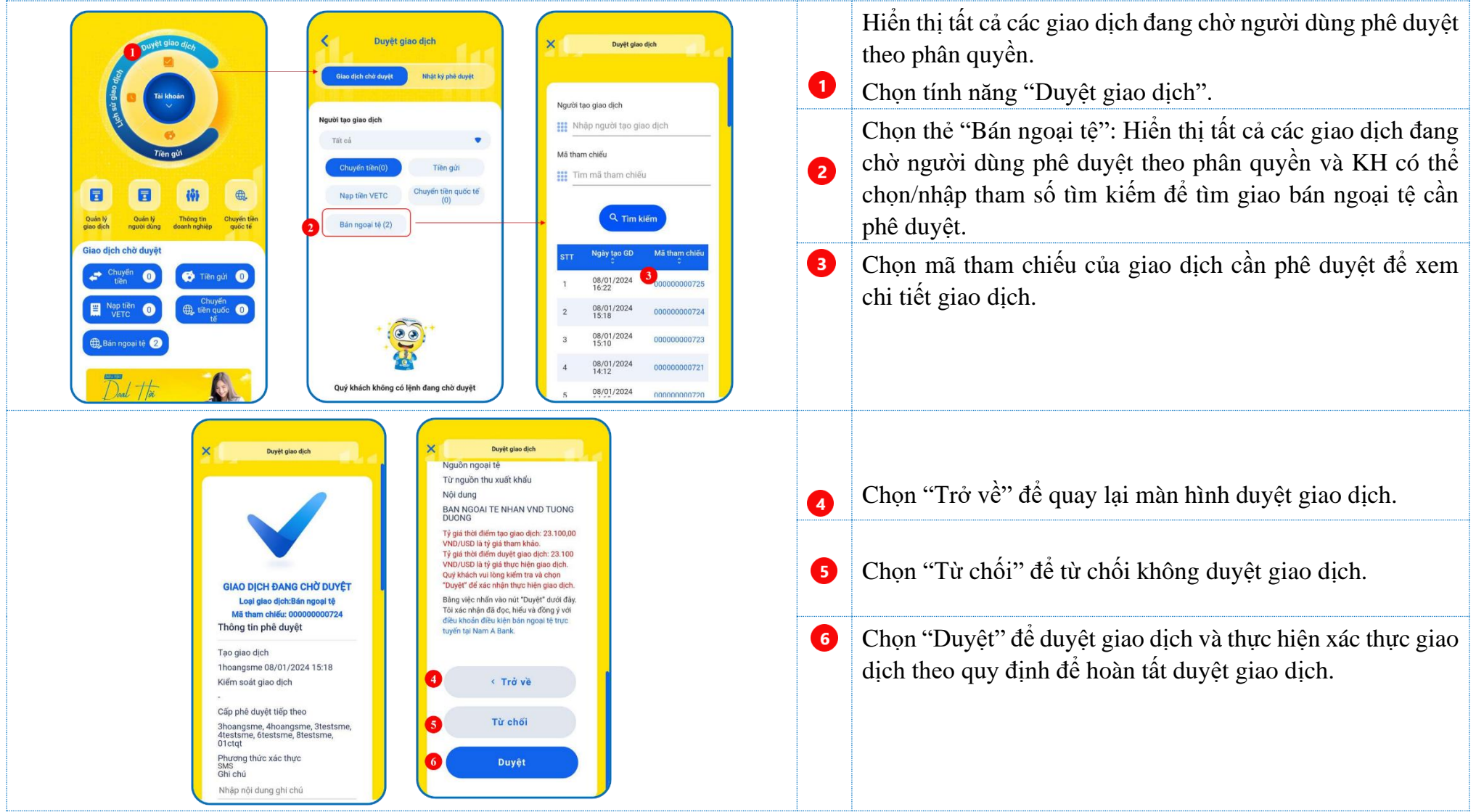

#### <span id="page-8-0"></span>**II. Tính năng "Quản lý giao dịch"**

Quản lý trạng thái các giao dịch CTQT đang xử lý trên Open Banking.

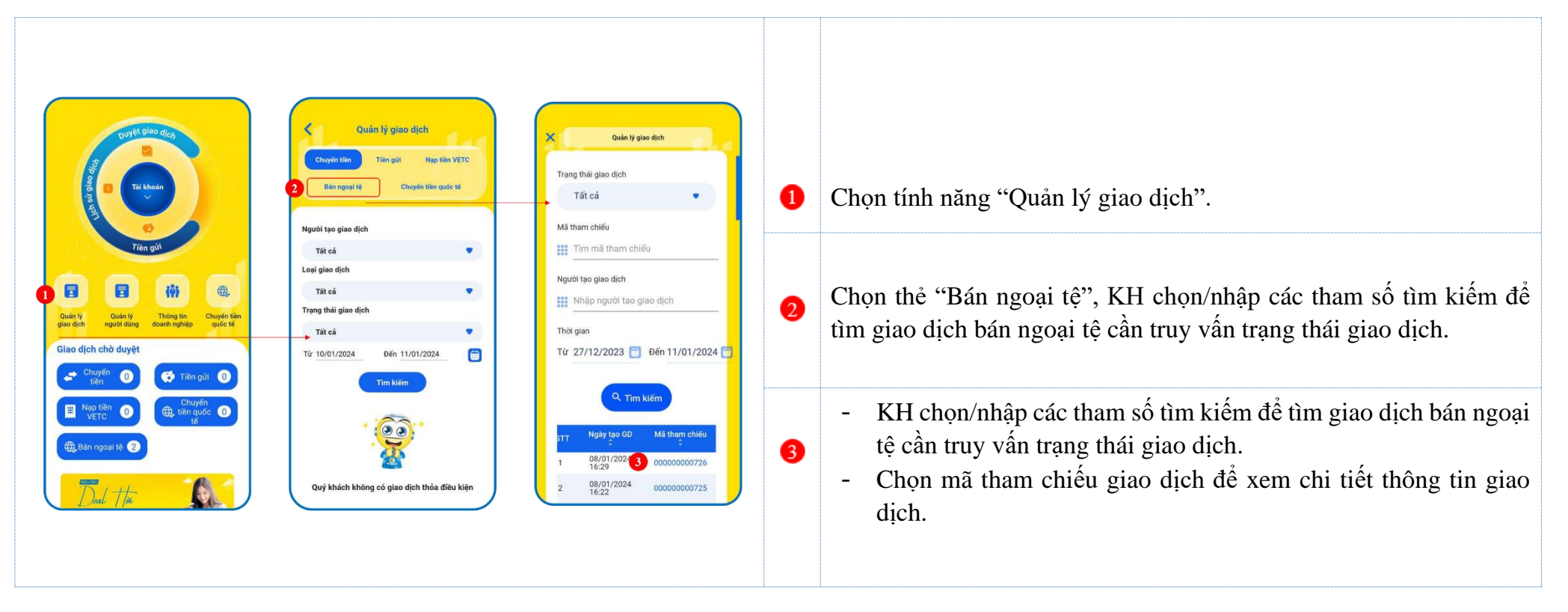